TENVIS Technology Co., Ltd

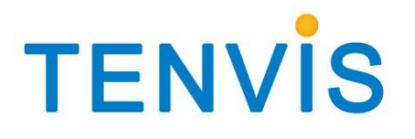

# User Manual

For H.264 Cameras

Version 2.0.0

## Catalogue

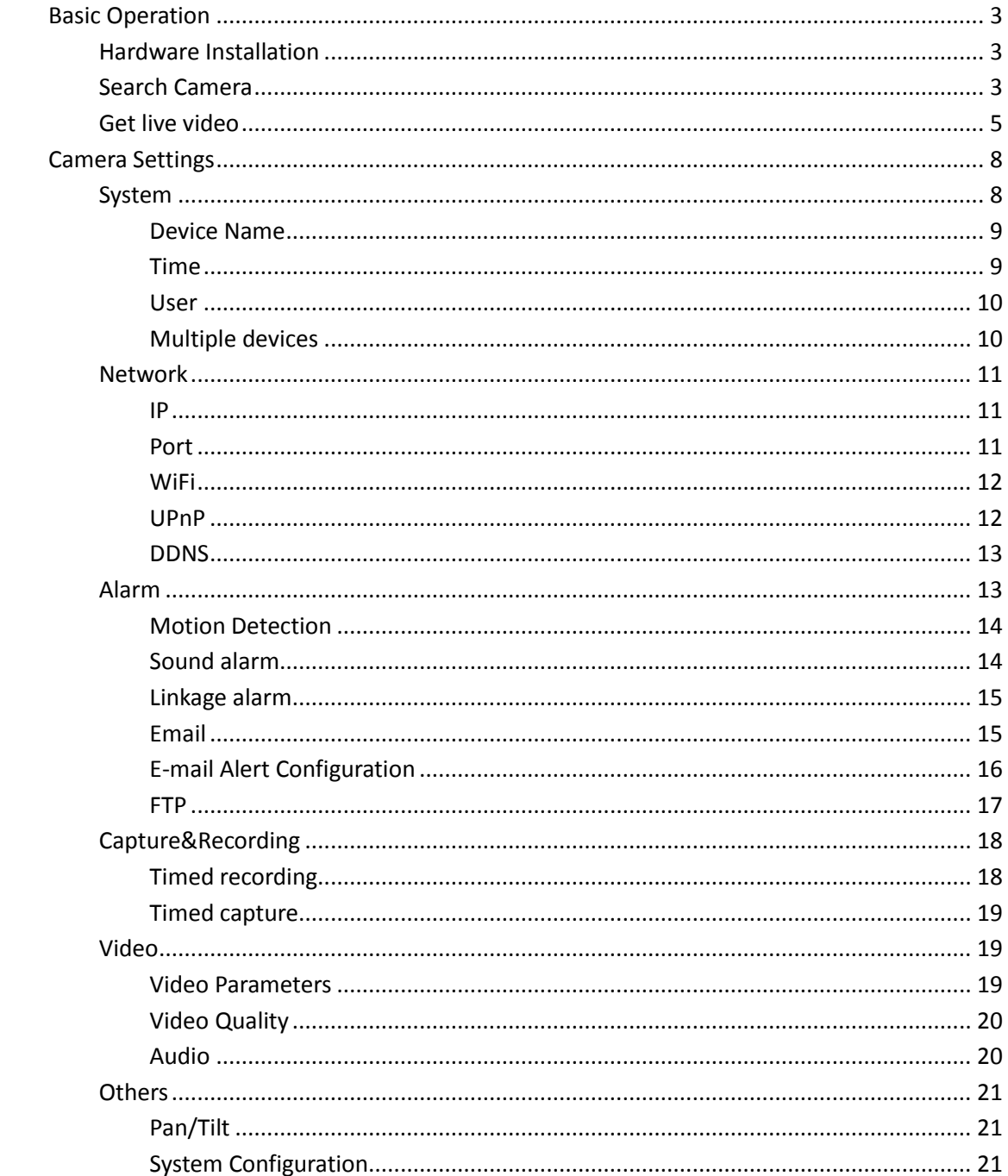

## <span id="page-2-0"></span>**Basic Operation**

This section will focus on basic operation of the interface including pan/tilt, video, audio, etc. For more information about mobile phone operation, please refer to Quick Start Guide.

Notice:

Certain functions mentioned in this manual may vary according to camera's model. For example, pan and tilt function are for Pan/Tilt enabled cameras only. When motion detection and/or sound detection are enabled especially during the night, false alarm might occur because of sudden change in light. Thus it is not considered as a product defect, and TENVIS is not responsible for the resulting loss.

## <span id="page-2-1"></span>**Hardware Installation**

Open the package. Connect the camera to your router by a network cable and plug it in with the provided AC adapter.

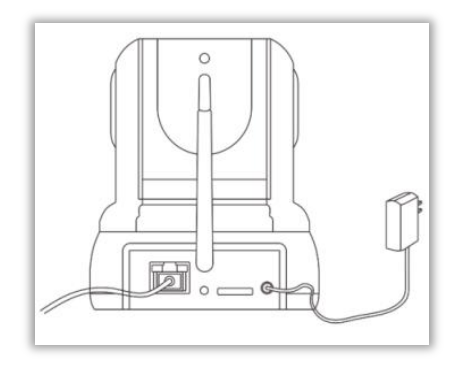

For basic viewing operation, please refer to Quick Start Guide and follow the guide step by step.

If you need to view your camera feed from the browser and for more information on the advanced features of the camera, please continue to browse this manual.

## <span id="page-2-2"></span>**Search Camera**

Run **TENVIS Search Tool.exe** for Windows or Run **TENVIS Search Tool.dmg** for Mac to Install TENVIS Search Tool in your PC.

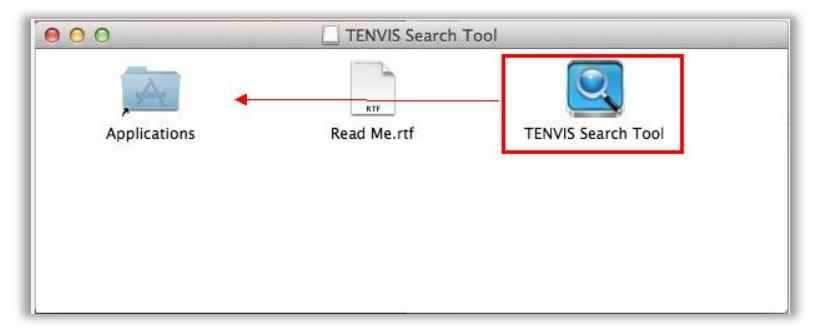

Drag TENVIS Search Tool into Applications to install the search tool in MAC.

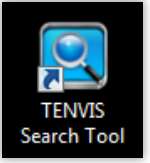

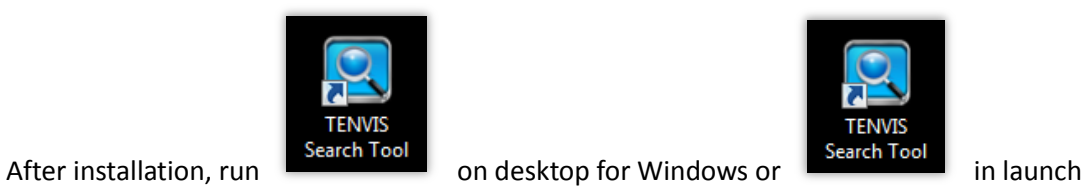

pad for Mac.

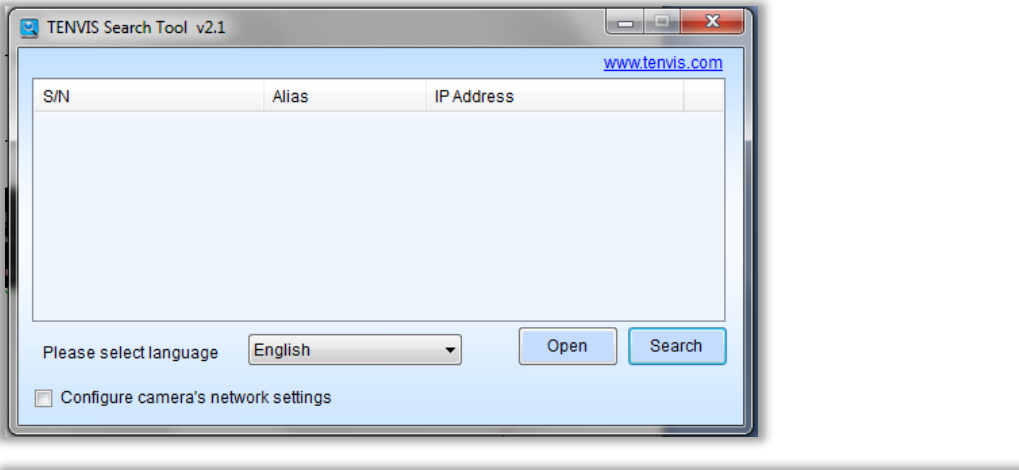

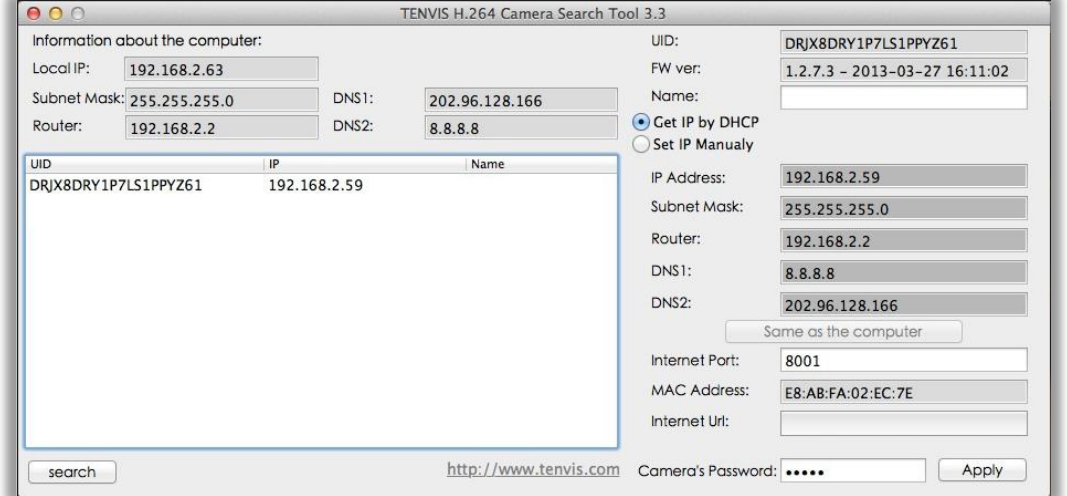

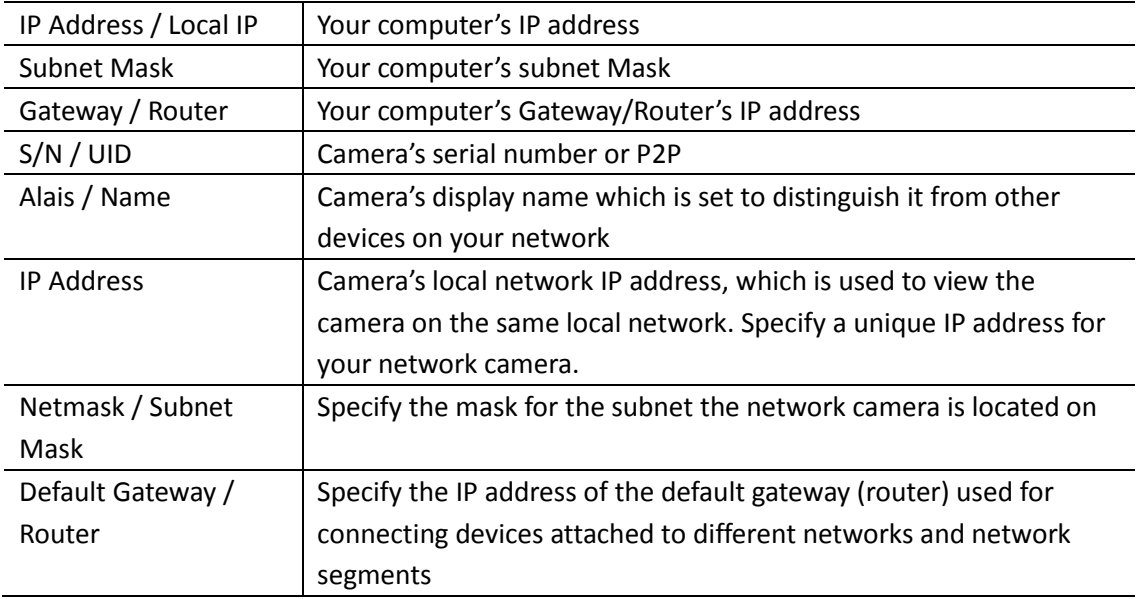

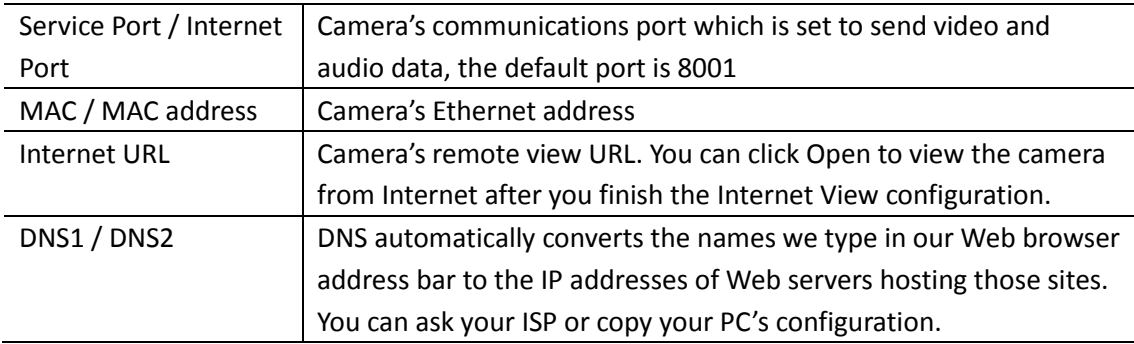

Double click the IP shown in the search tool, the search tool will open your default web browser and redirect to the camera's URL.

### <span id="page-4-0"></span>**Get live video**

1. After inputting the camera's LAN or Internet access URL in IE browser, the login window shows. Then login the camera, the camera's username and password will be required. The default username and password are admin.

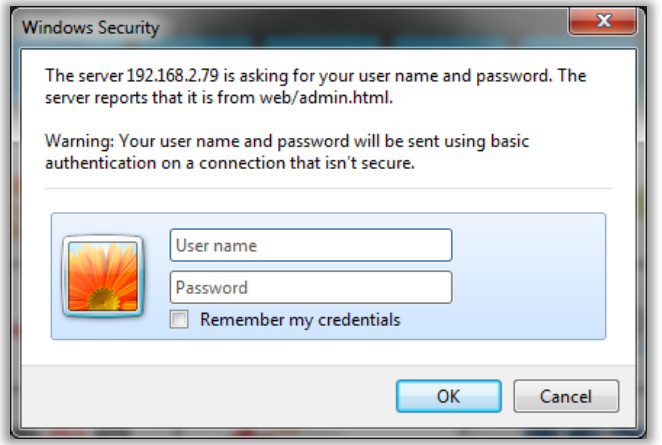

2. The camera will ask you to install the web browser plug-in. Click "allow" or download it from the link shown on screen.

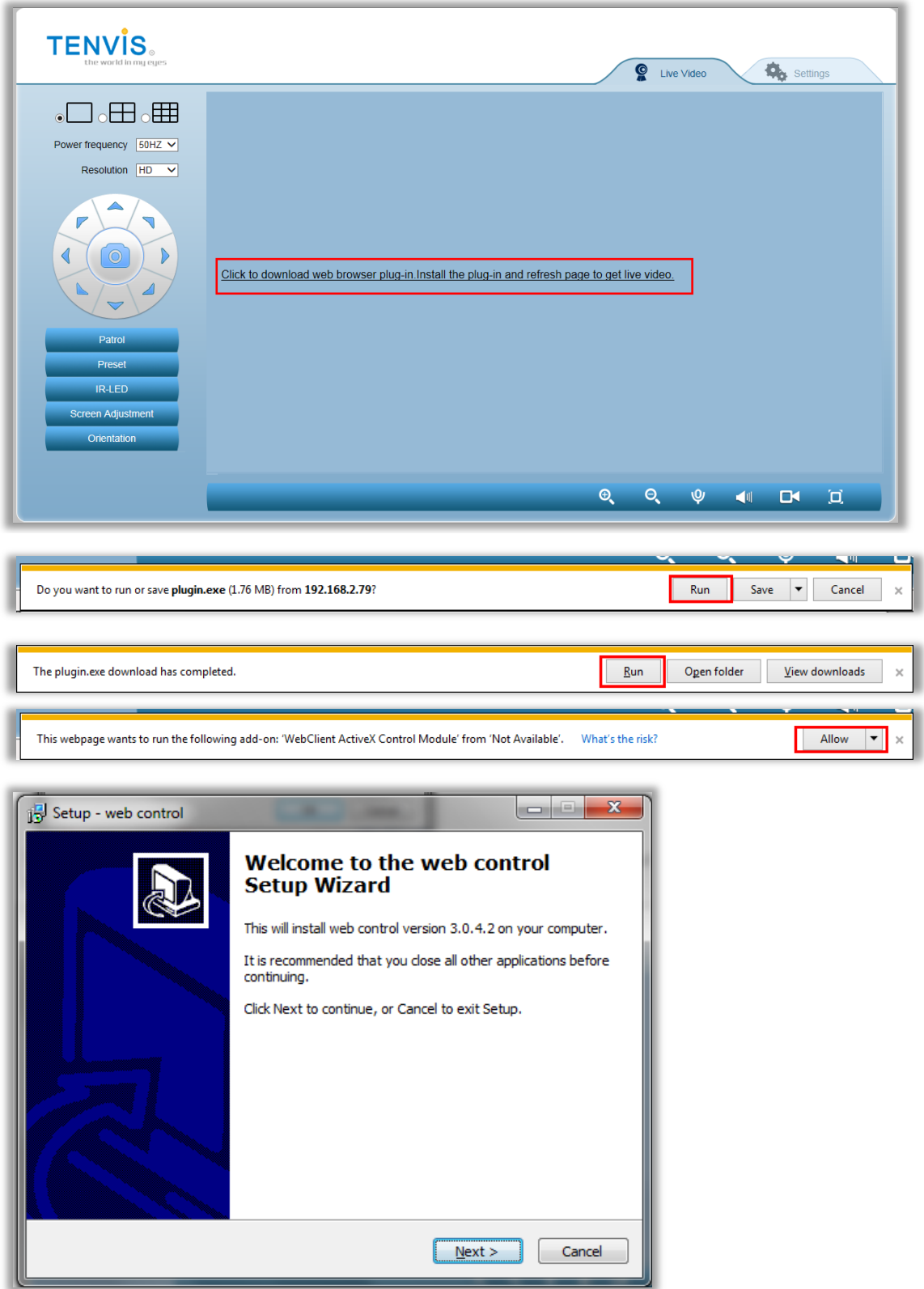

3. Refresh the page and watch the live video.

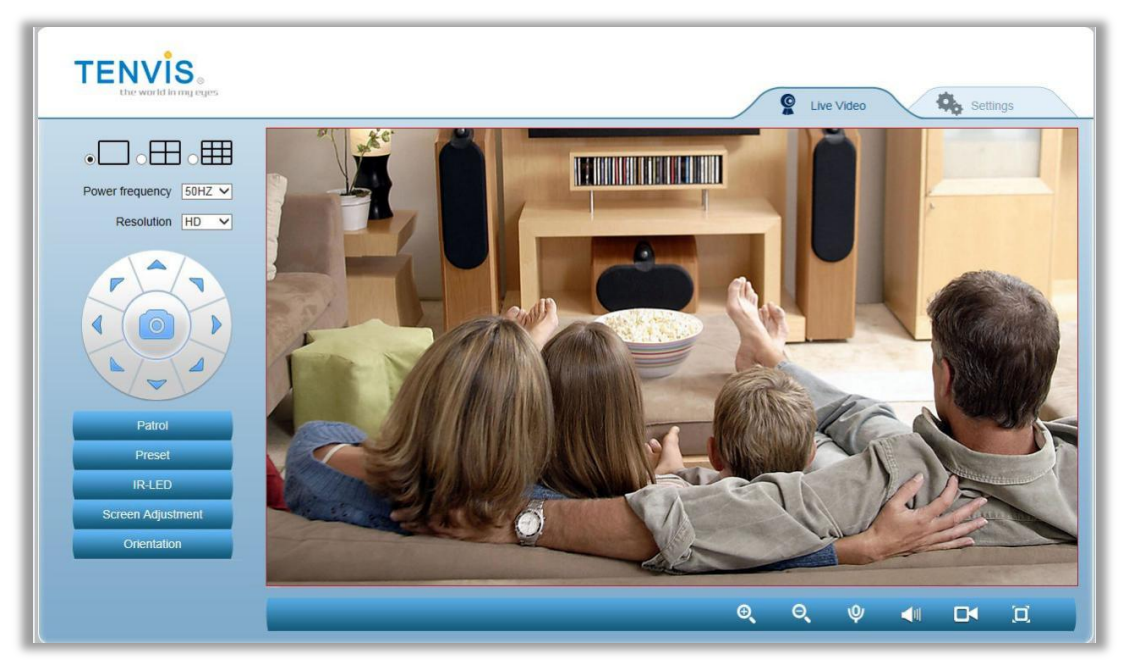

#### Instructions of the buttons of main panel

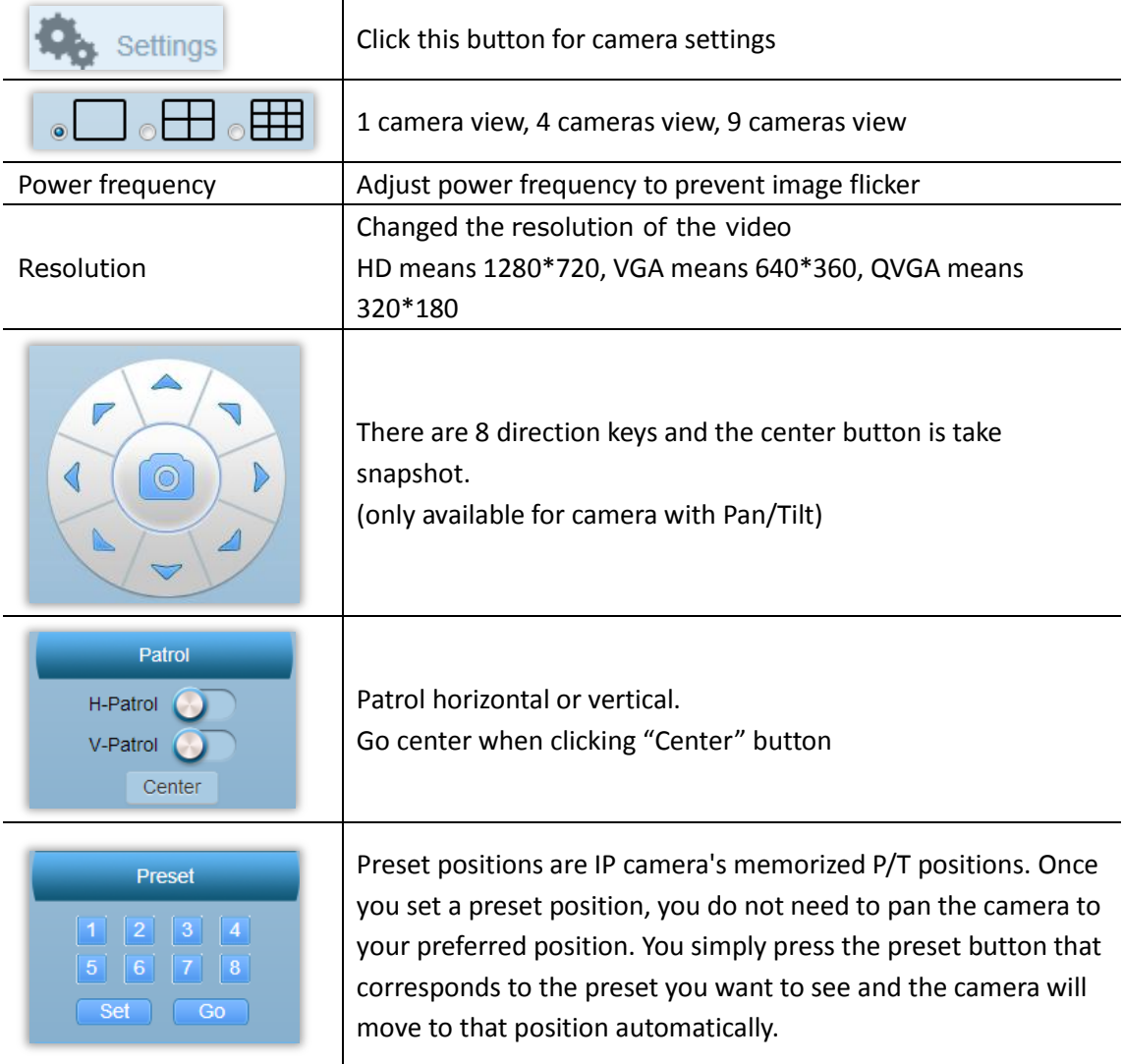

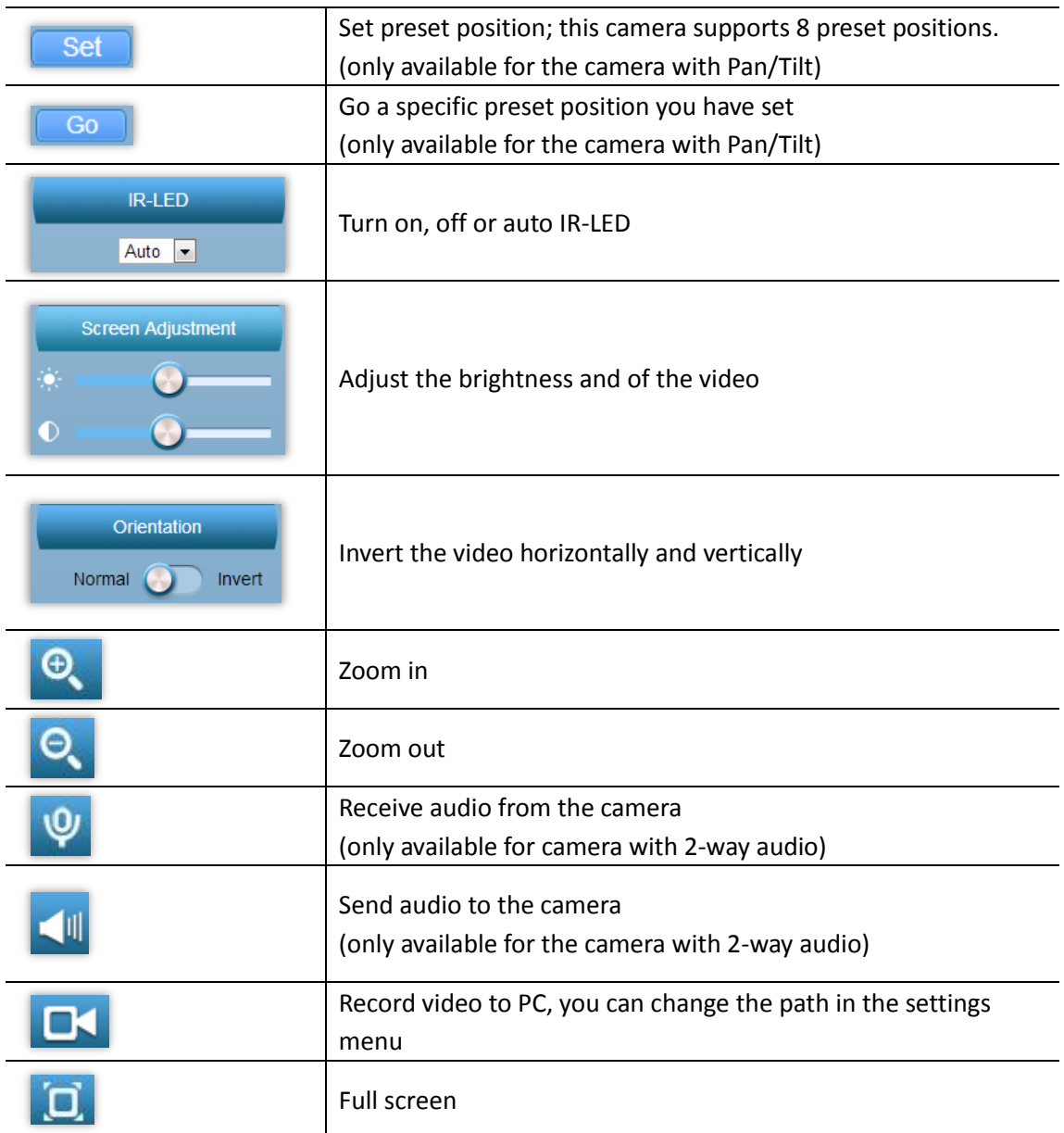

## <span id="page-7-0"></span>**Camera Settings**

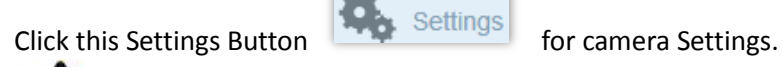

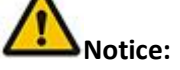

1. Certain functions mentioned in this manual may vary according to camera's model. For example, pan and tilt function are for Pan/Tilt enabled cameras only.

## <span id="page-7-1"></span>**System**

#### **Device Status**

System Information & Status

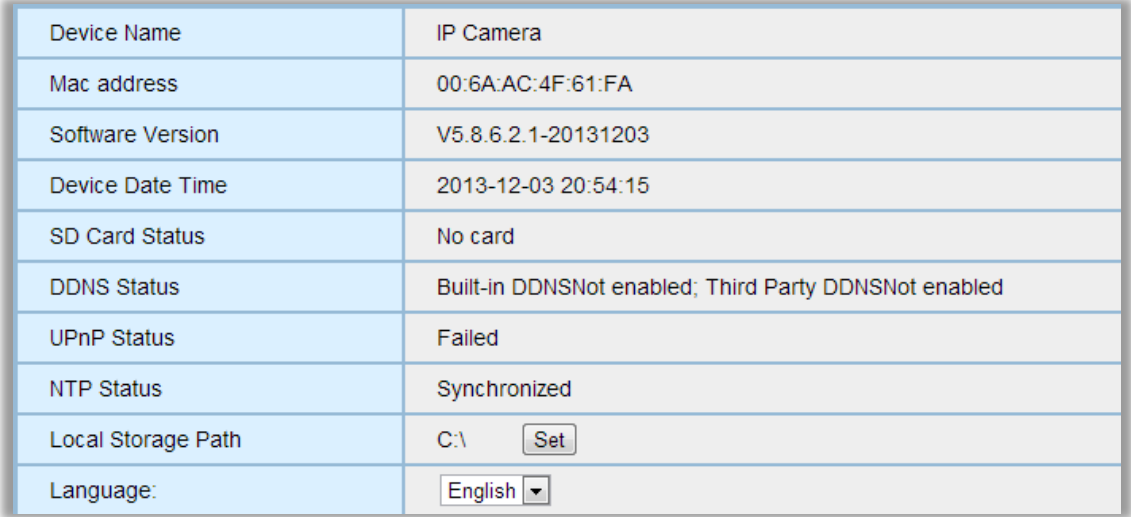

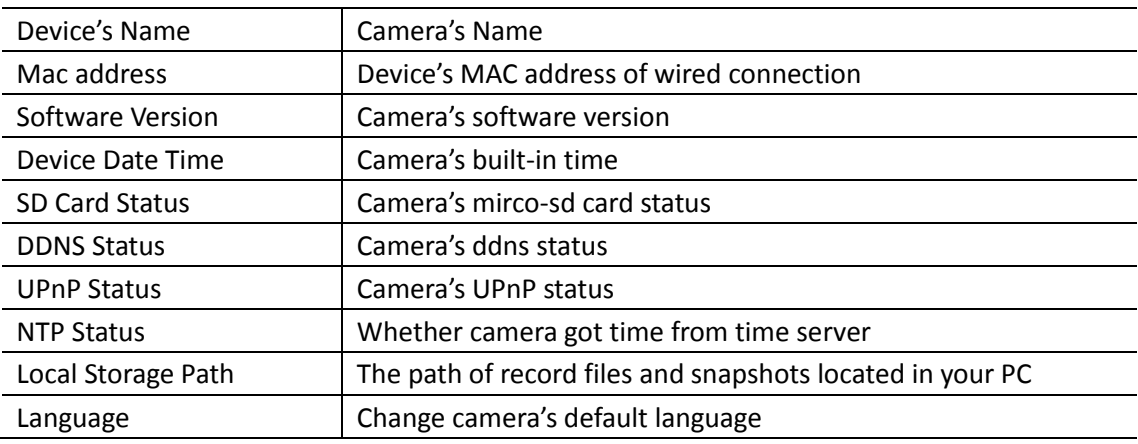

#### <span id="page-8-0"></span>**Device Name**

Change camera's name

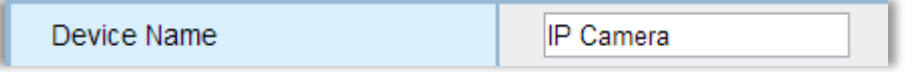

#### <span id="page-8-1"></span>**Time**

Camera's time setting

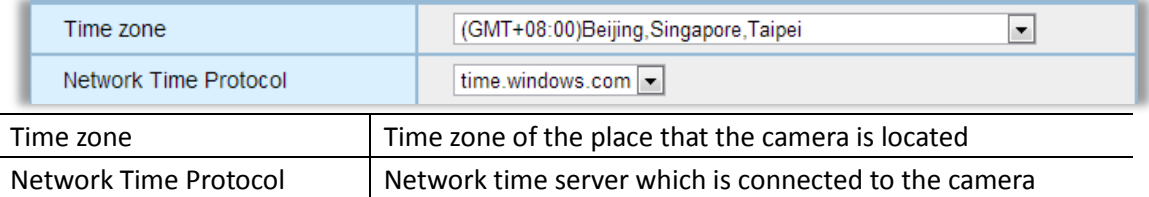

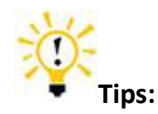

#### **1. What is a Network Time Protocol server?**

Network Time Protocol server is a server computer that reads the actual time from a reference clock and distributes this information to its clients using network. Your camera will get the correct time through an NTP sever by offering the time zone of its location.

#### <span id="page-9-0"></span>**User**

Adding and updating user accounts

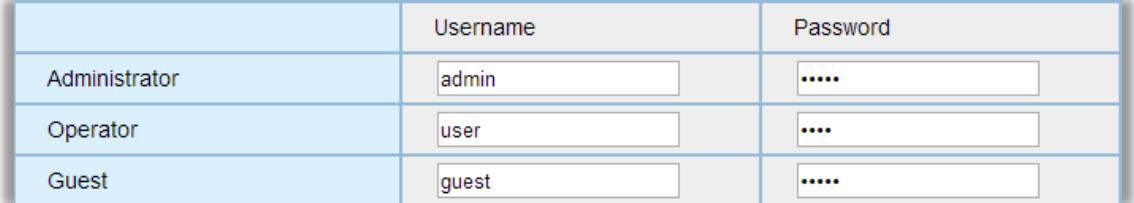

Different user type has different access right of the camera

#### <span id="page-9-1"></span>**Multiple devices**

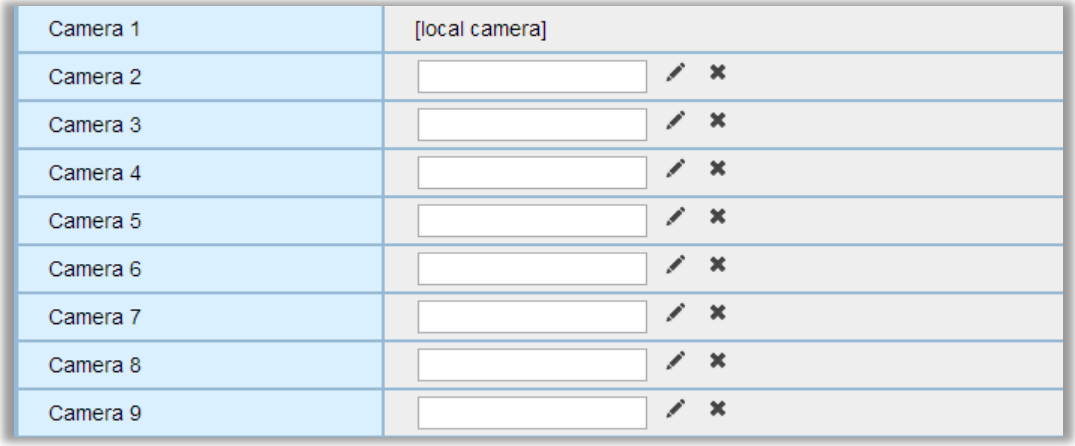

Add more camera s and show them in the same page. Click  $\|$   $\|$  to edit cameras.

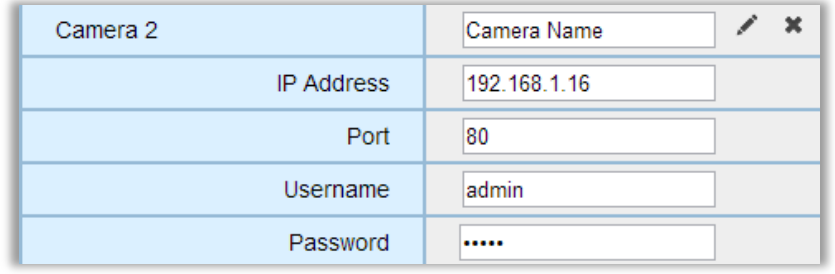

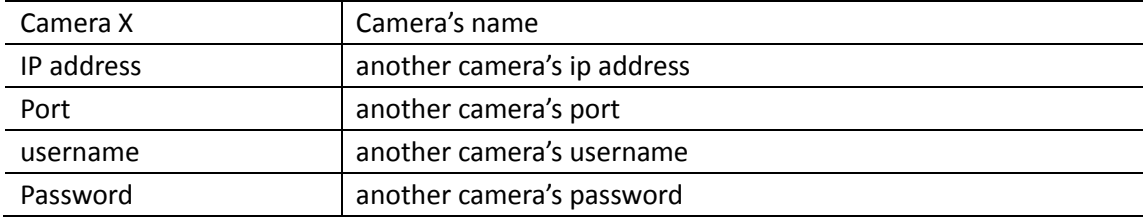

## <span id="page-10-0"></span>**Network**

<span id="page-10-1"></span>**IP**

#### The Camera's Basic Network Settings

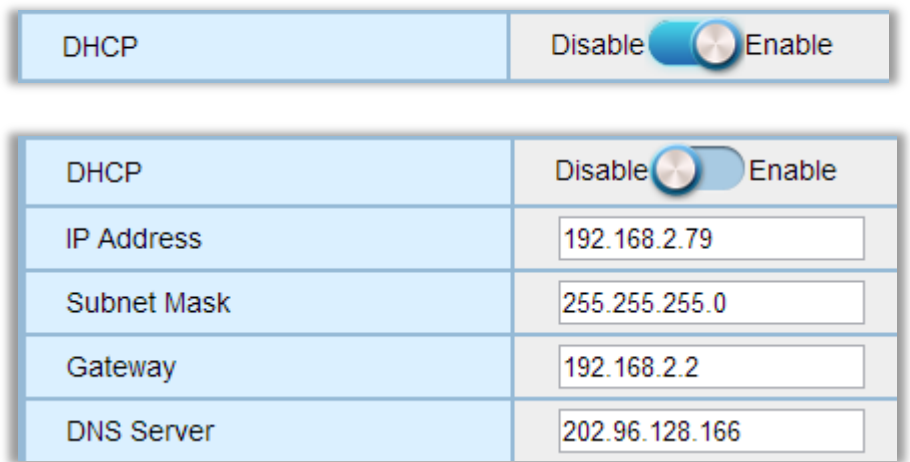

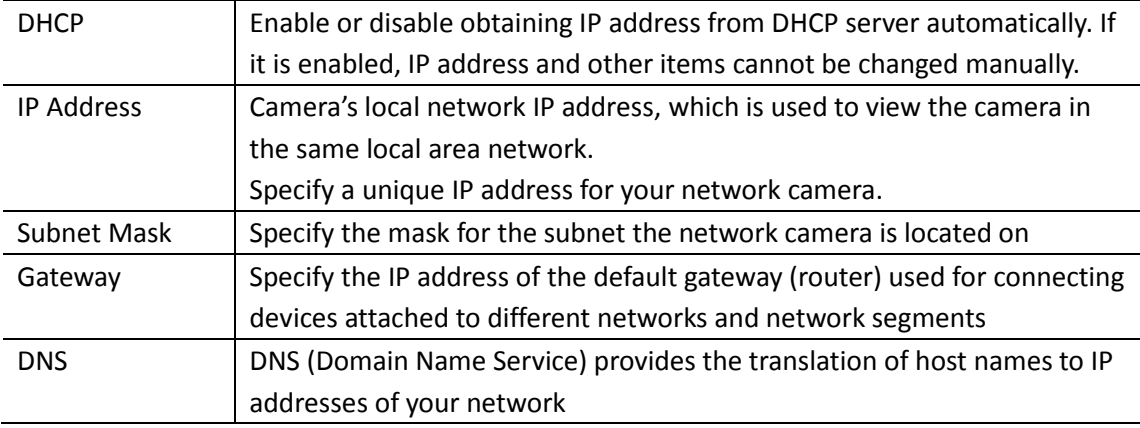

If your cam shall be used within Wi-Fi mode, you should setup the wireless options and restart the camera and come back to this menu to finalize the IP address. The reason is that the cam gets a new MAC address during Wi-Fi-mode and the IP address provided by the router (when using DHCP) changes correspondingly.

#### <span id="page-10-2"></span>**Port**

Camera's communications port which is set to send video and audio data

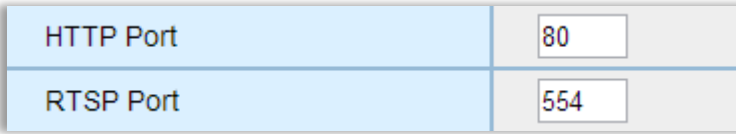

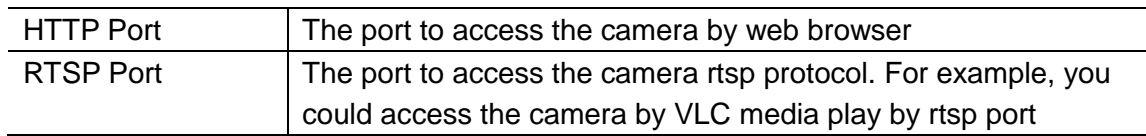

#### <span id="page-11-0"></span>**WiFi**

Configuring WI-FI connection

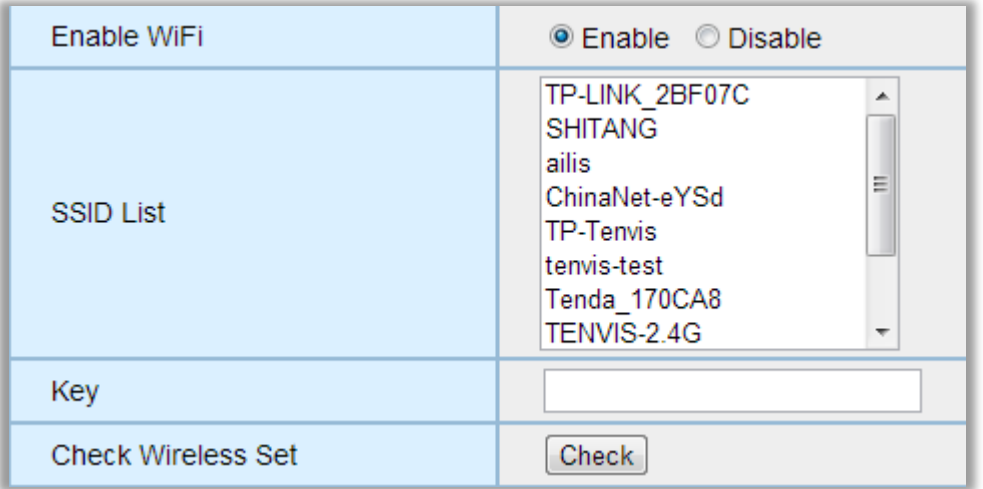

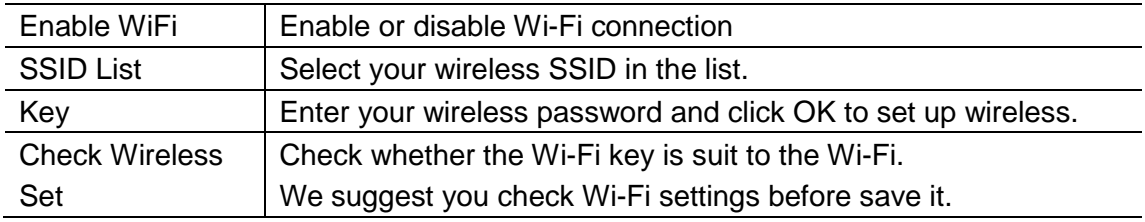

The cam gets a new MAC address during Wi-Fi mode and the IP address provided by the router (when using DHCP) changes correspondingly.

#### <span id="page-11-1"></span>**UPnP**

Enable or disable UPnP and P2P function.

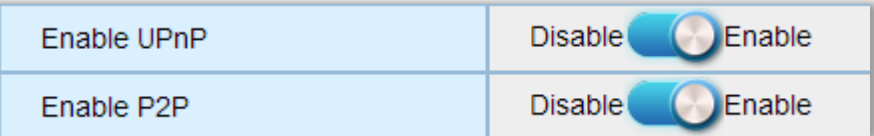

Universal Plug and Play (UPnP) is architecture for peer-to-peer network connectivity and it will connect to the IP camera from Internet more seamlessly

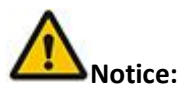

As UPNP is also easily affected by router or firewall, sometimes it may show failed status. If this happens, please forward the camera's port on your router manually. Whether UPNP succeeds or not, it will not affect the camera's remote access.

To be able to use UPnP your router must be enabled to allow UPnP-mode.

Be carefully, because UPnP not only opens a port for the camera. All other units within your network are also able to open free accessible ports to internet and function for incoming request from internet enabling to access your computers. So this is a potential security risk! Ask an experience IT specialist to assist you, if you are not familiar with NAT/Port forwarding on your router.

#### <span id="page-12-0"></span>**DDNS**

#### Configuring the camera's DDNS for remote view

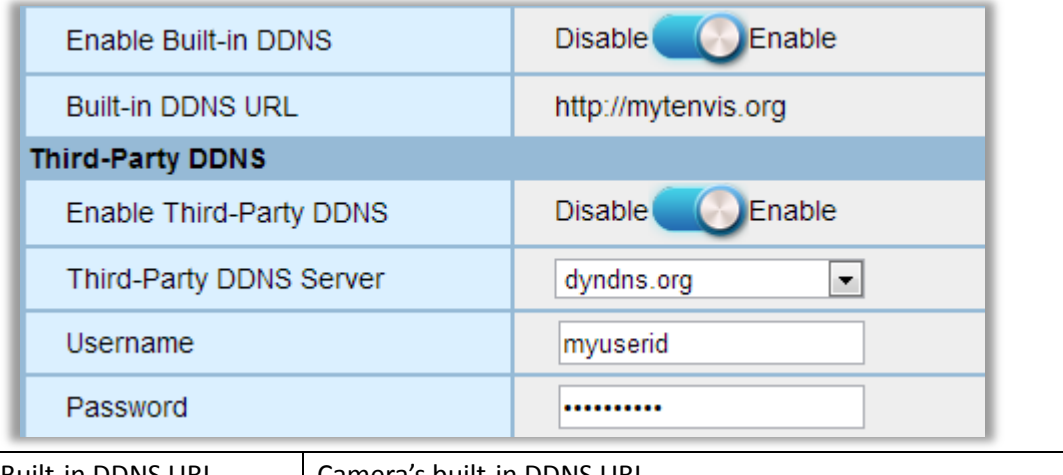

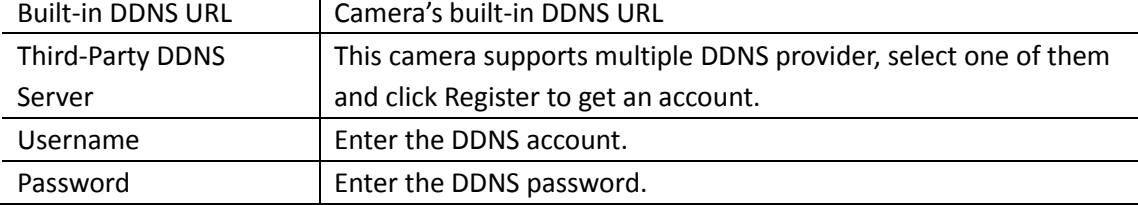

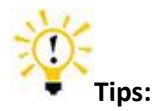

#### **1. What is DDNS?**

DDNS (Dynamic DNS) is a service that maps Internet domain names to IP addresses. Thus we do not need to know the changing IP address in order to view the camera through the relevant DDNS server.

### <span id="page-12-1"></span>**Alarm**

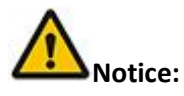

When motion detection and/or sound detection are enabled especially during the night, false alarm might occur because of sudden change in light. Thus it is not considered as a product defect, and TENVIS is not responsible for the resulting loss.

#### <span id="page-13-0"></span>**Motion Detection**

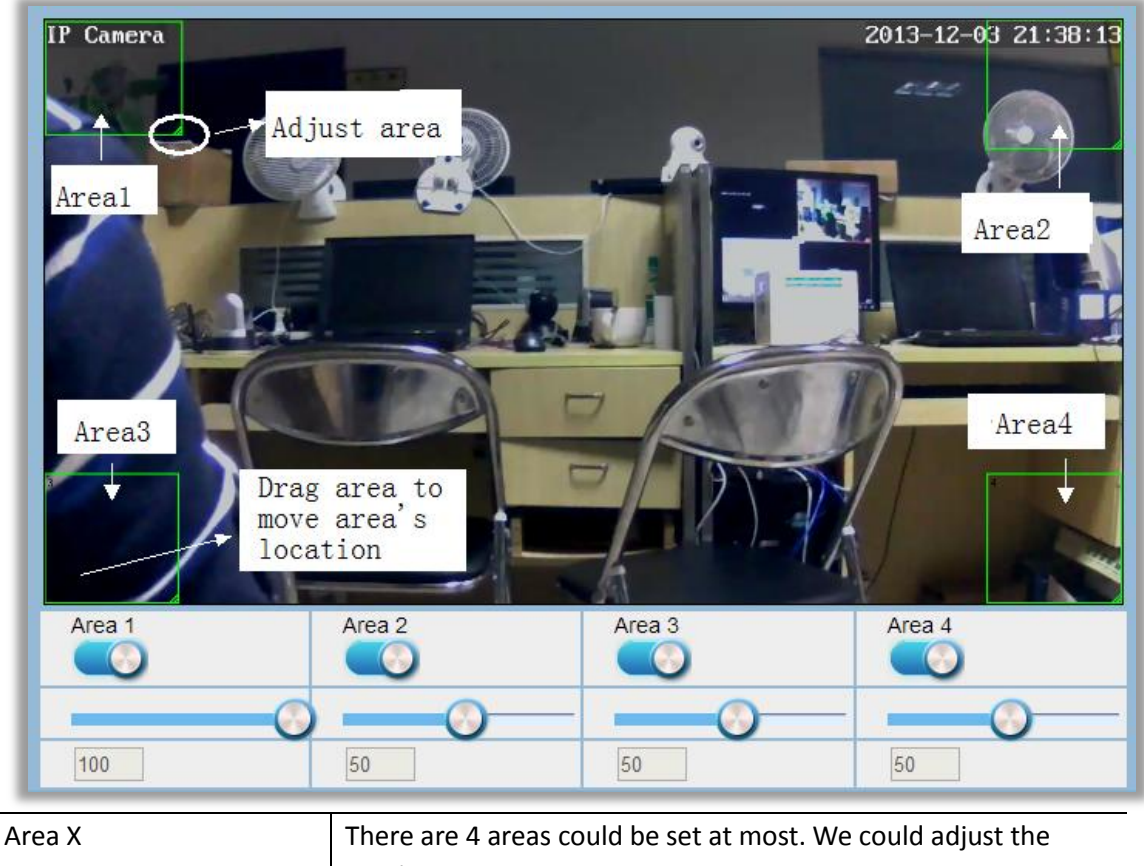

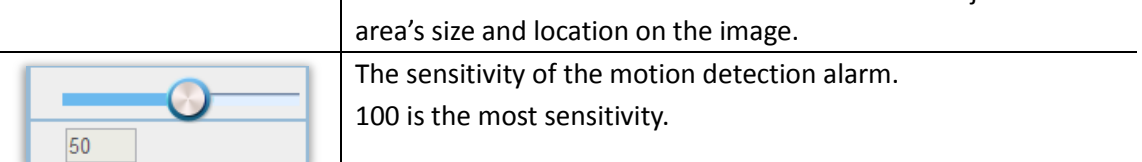

#### <span id="page-13-1"></span>**Sound alarm**

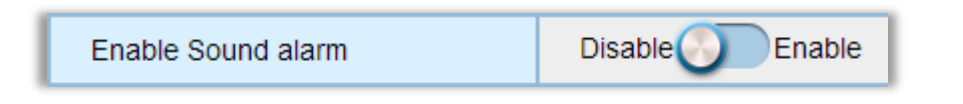

Enable sound detection  $\parallel$  Enable or disable sound detection

When the camera detects sound by microphone, the camera will alarm.

#### <span id="page-14-0"></span>**Linkage alarm**

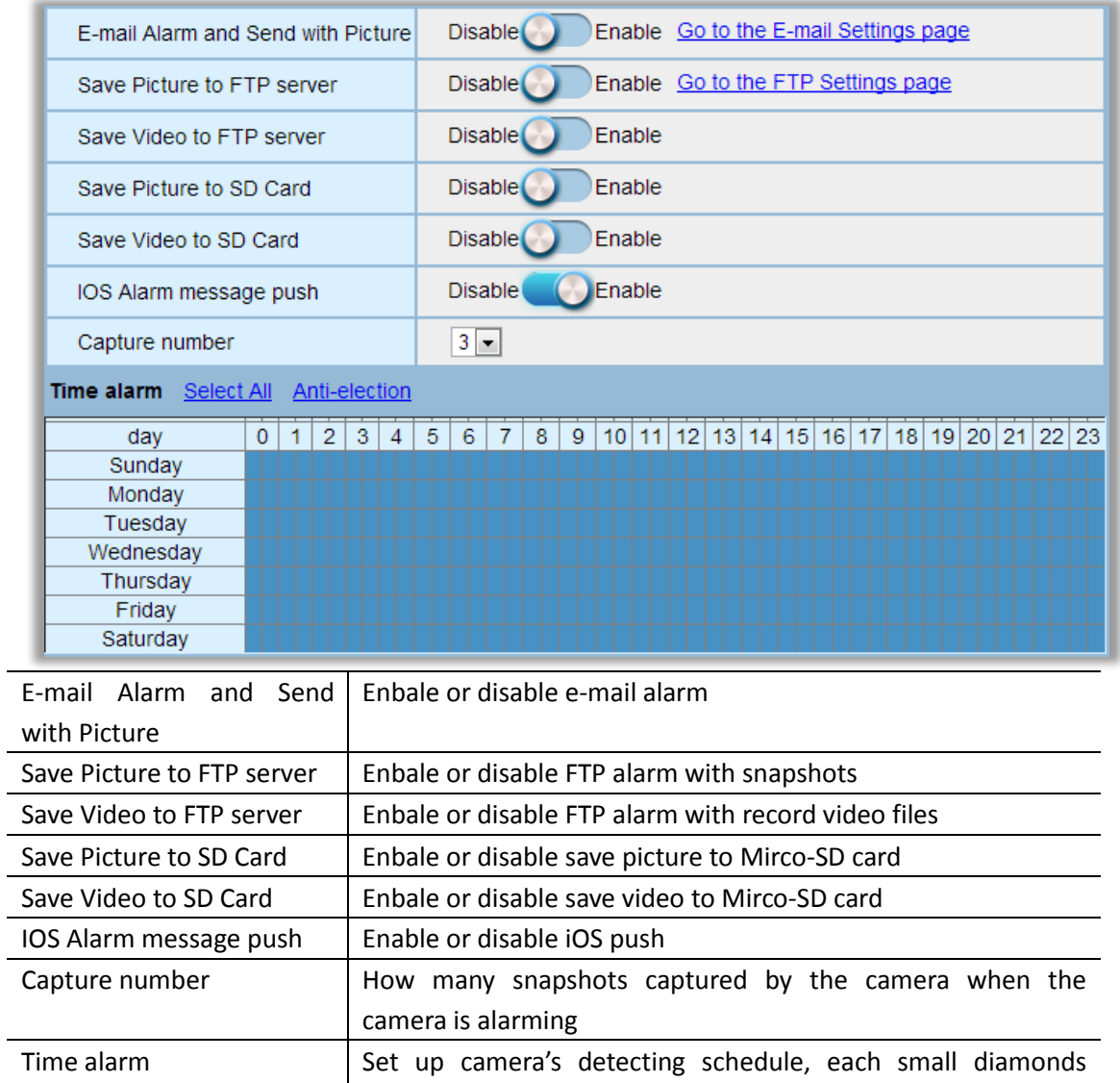

#### <span id="page-14-1"></span>**Email**

Once the motion detection alarm is enabled, camera will send snapshots to the specified email when it detects moving objects.

means a quarter-hour

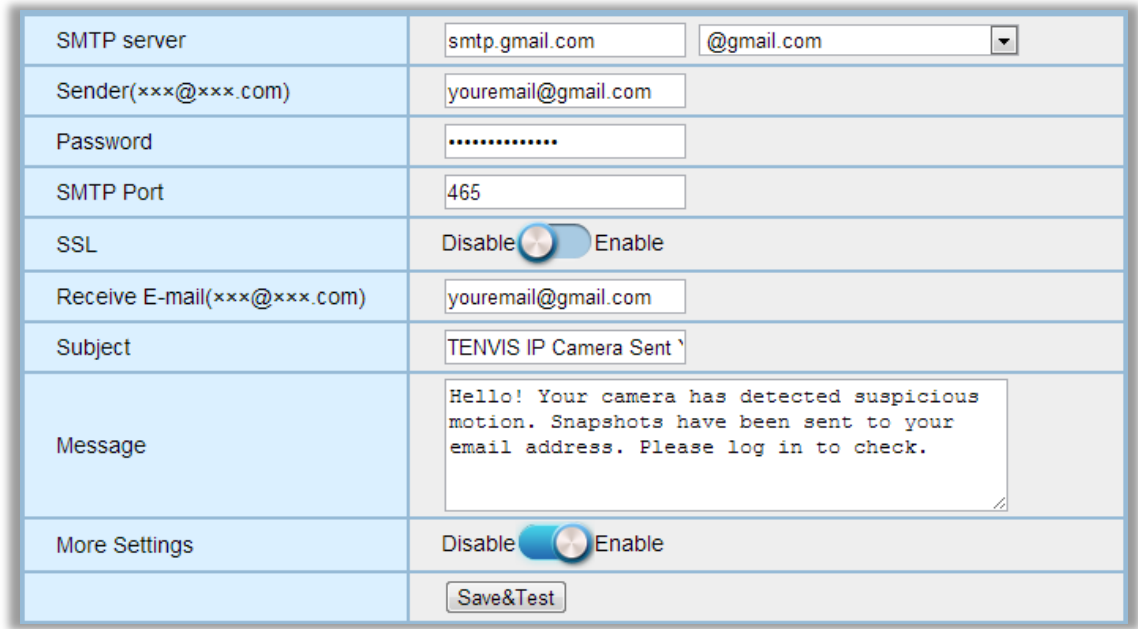

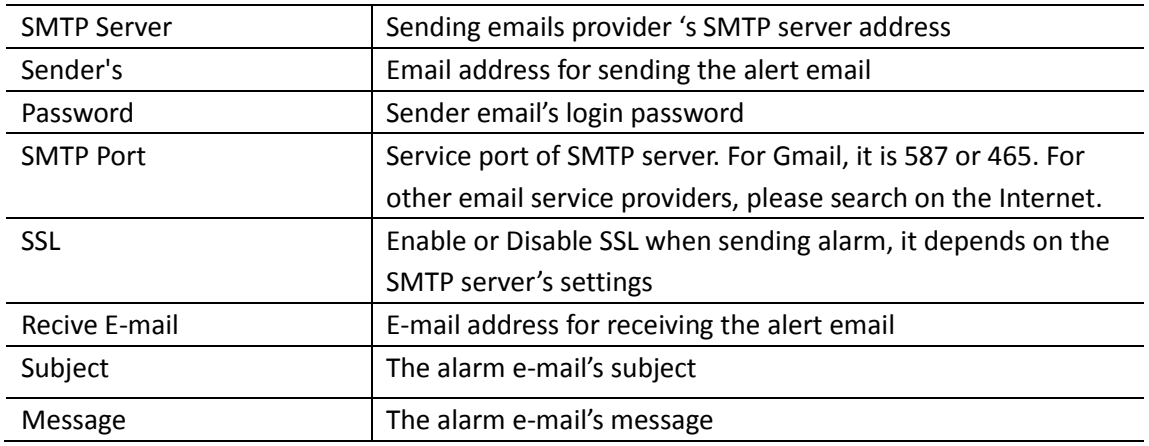

#### <span id="page-15-0"></span>**E-mail Alert Configuration**

**SMTP Server:** The SMTP (short for Simple Mail Transfer Protocol) works like a post assistant, handling the sending of emails from the camera to an email server. SMTP Server receives outgoing mail messages from users to the mail recipients they are intended for.

If your sender email provider is a public server, you can search the IP address of the email provider's SMTP server or DDNS from Google.

If your sender email provider is a private one, you can consult with the email provider's customer service.

**Sender:** The sender's email address must correspond to the account, port and SMTP-server settings above.

**Password:** The password you use to login to the SMTP server which is also the sender email password.

Then click **Save & Test**. Once it says **Success** that means the camera has set up e-mail settings.

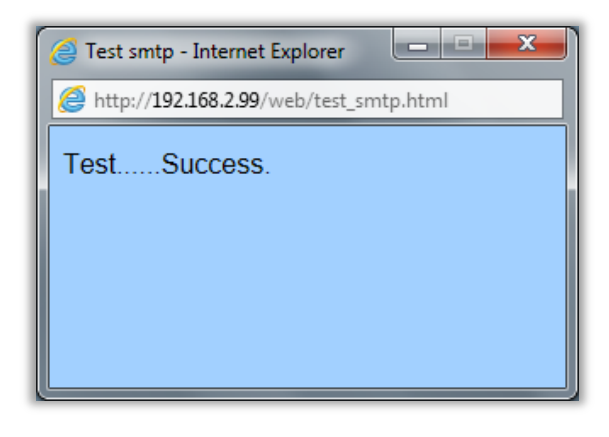

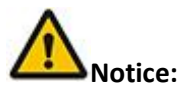

1. Please check the IP settings of the camera if it failed the test

2. There might be some delay for motion detection alarm since it is related to the network condition and the service quality of the sender email's provider. Thus it is beyond the control of IP camera.

3. If you still cannot receive any email alert after receiving the test email, please check your spam box and add your sender email address in the trust list of the recipient email once your find it in spam.

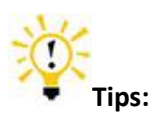

The email alert is sent via sender email's provider server which is an SMTP server. Once the camera signs in to the SMTP server, the email alert will be delivered to the recipient email after getting SMTP server's authentication. Therefore, the sender email, recipient email and the SMTP server are all required.

#### <span id="page-16-0"></span>**FTP**

Once the motion detection alarm is enabled, camera will send snapshots or video file to the specified FTP server when it detects moving objects.

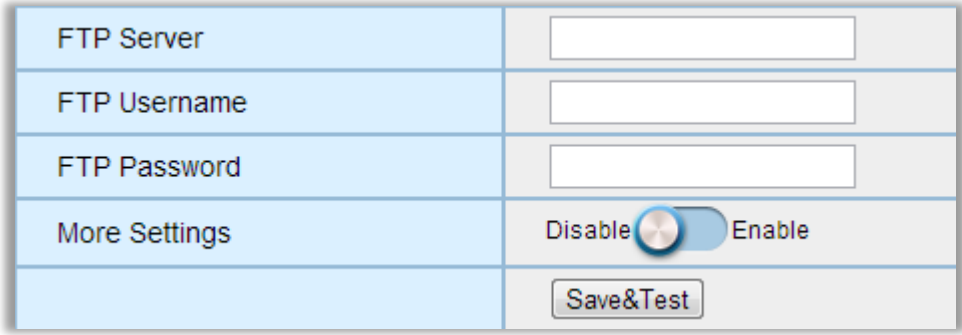

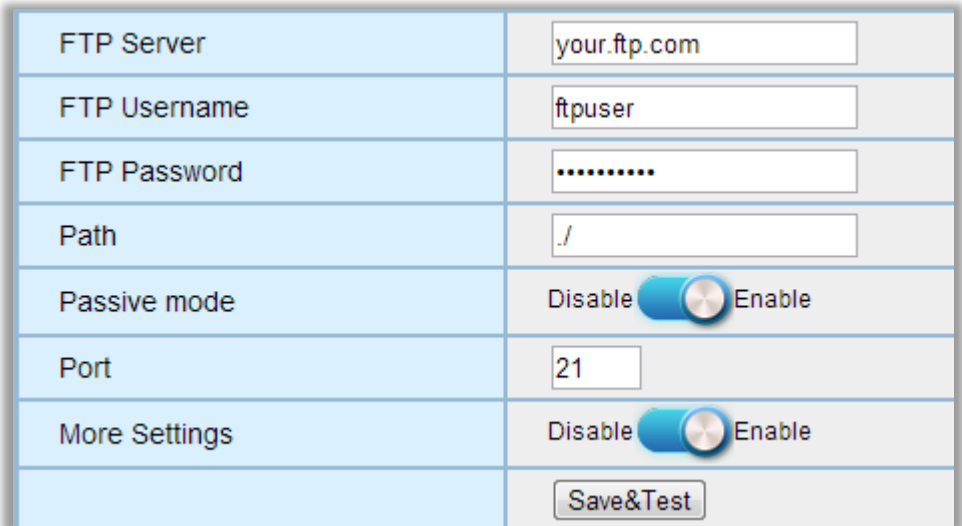

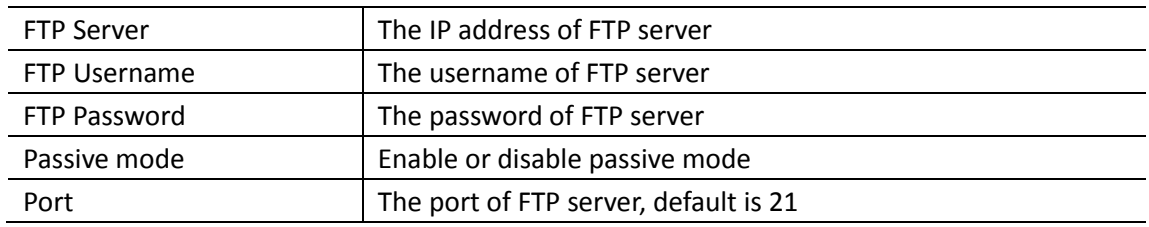

## <span id="page-17-0"></span>**Capture&Recording**

## <span id="page-17-1"></span>**Timed recording**

Record video to Mirco-SD card according to schedule.

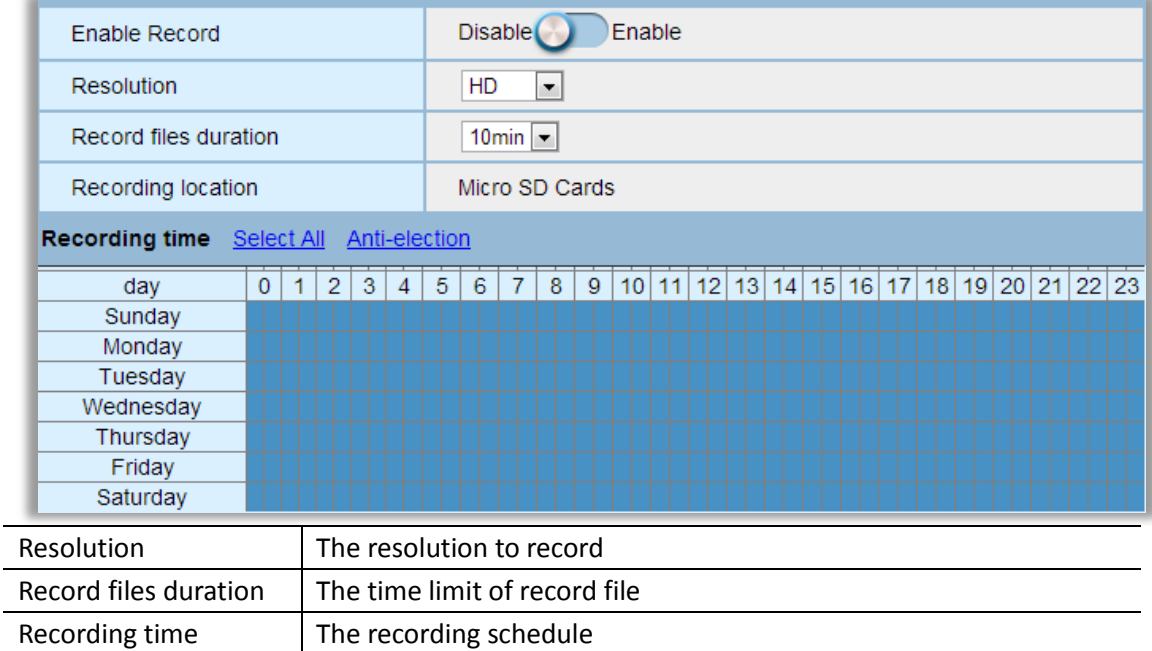

## <span id="page-18-0"></span>**Timed capture**

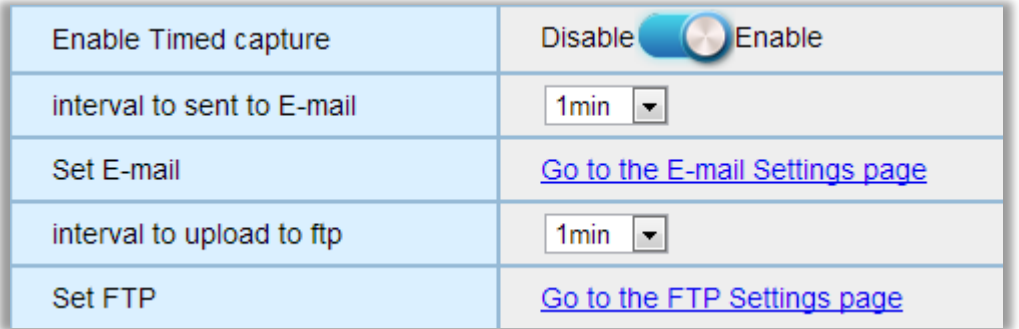

## <span id="page-18-1"></span>**Video**

#### <span id="page-18-2"></span>**Video Parameters**

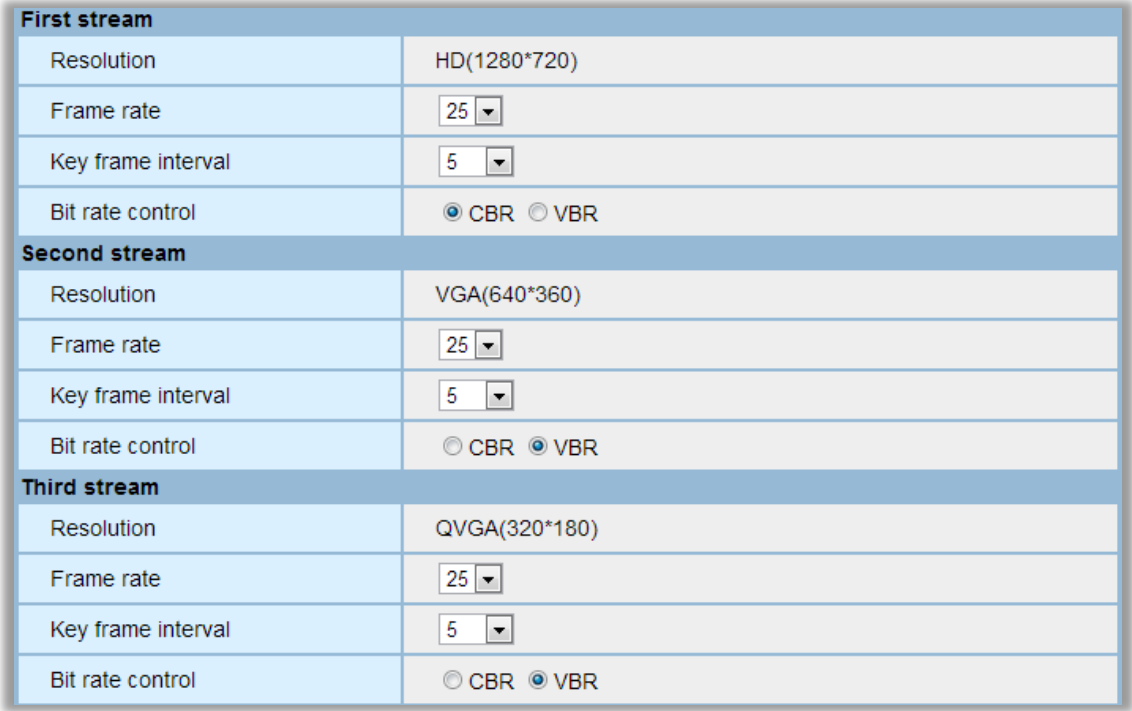

#### You can adjust the

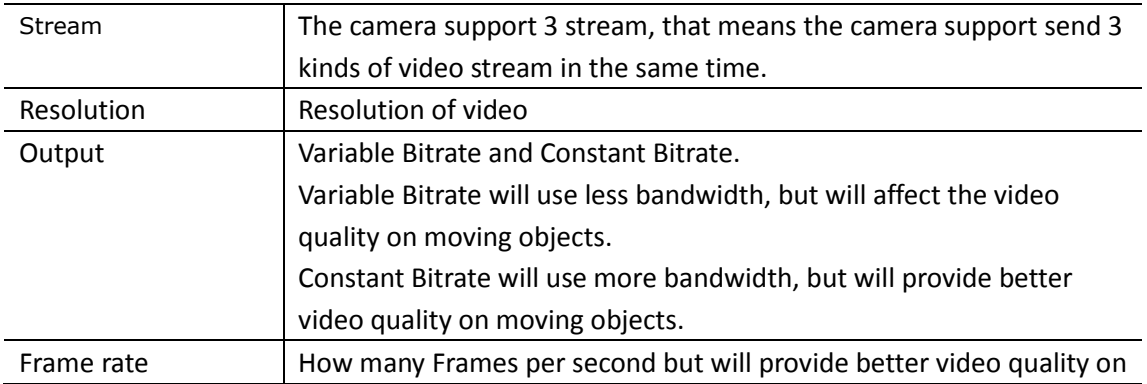

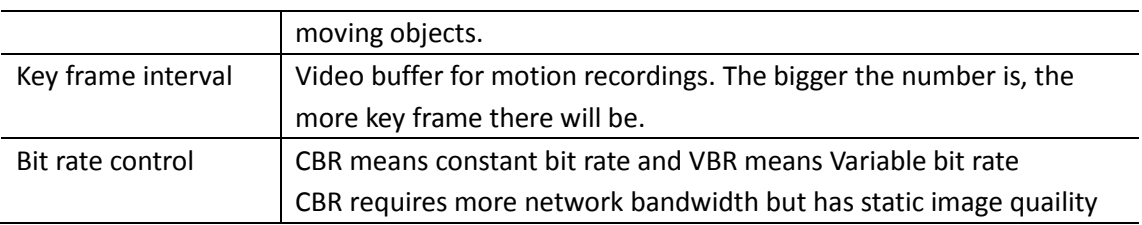

## <span id="page-19-0"></span>**Video Quality**

Adjust video's quality.

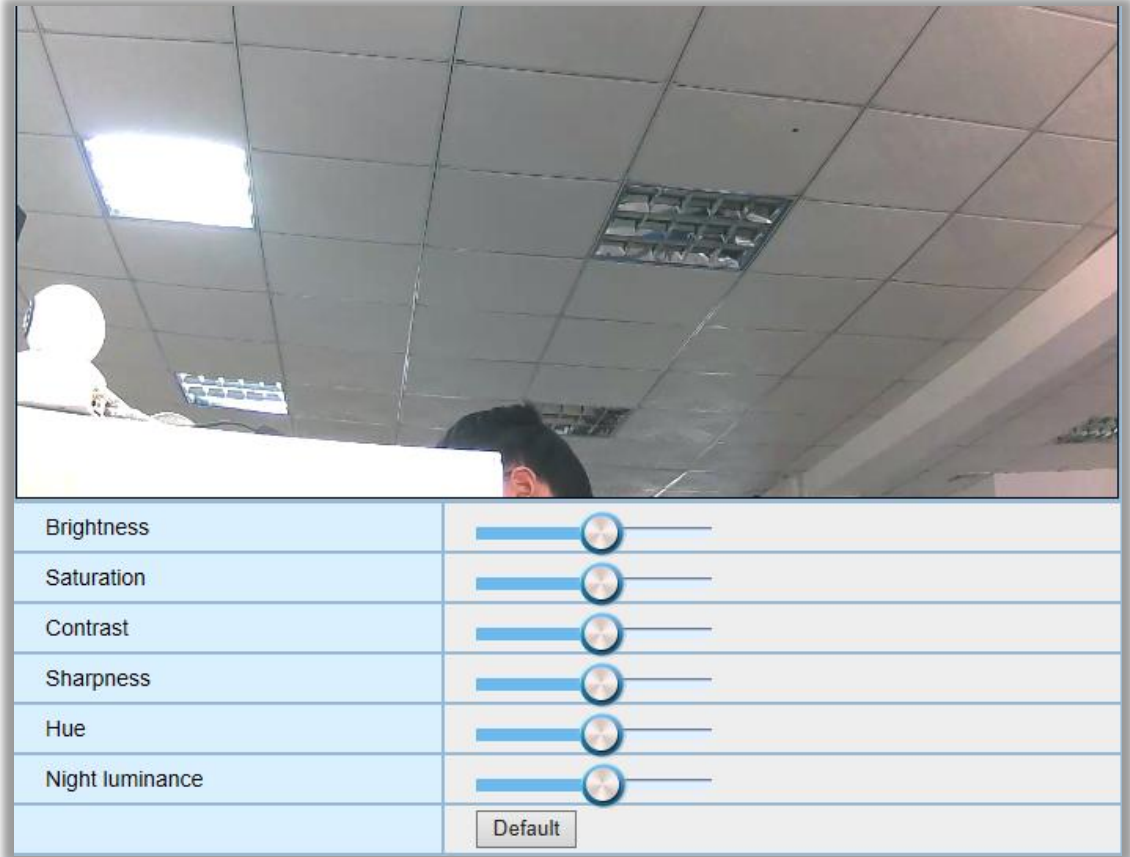

#### <span id="page-19-1"></span>**Audio**

Adjust camera's audio settings

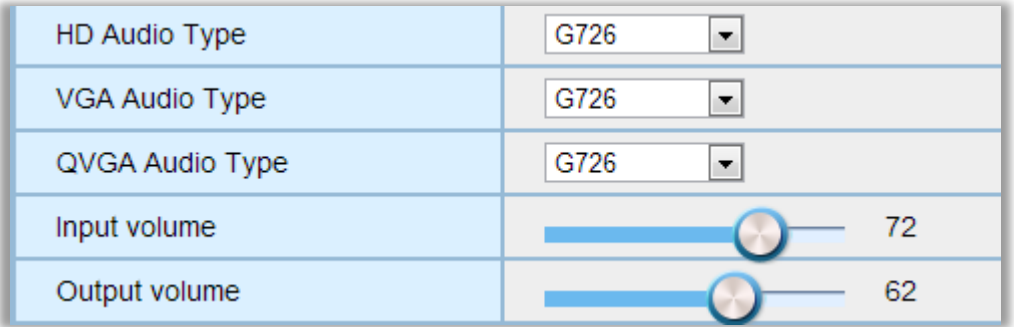

### <span id="page-20-0"></span>**Others**

#### <span id="page-20-1"></span>**Pan/Tilt**

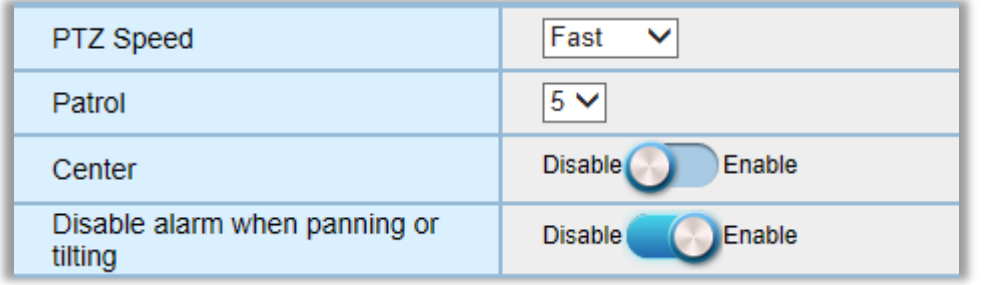

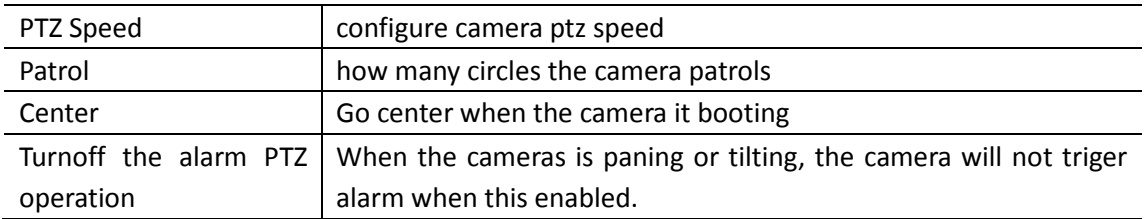

#### <span id="page-20-2"></span>**System Configuration**

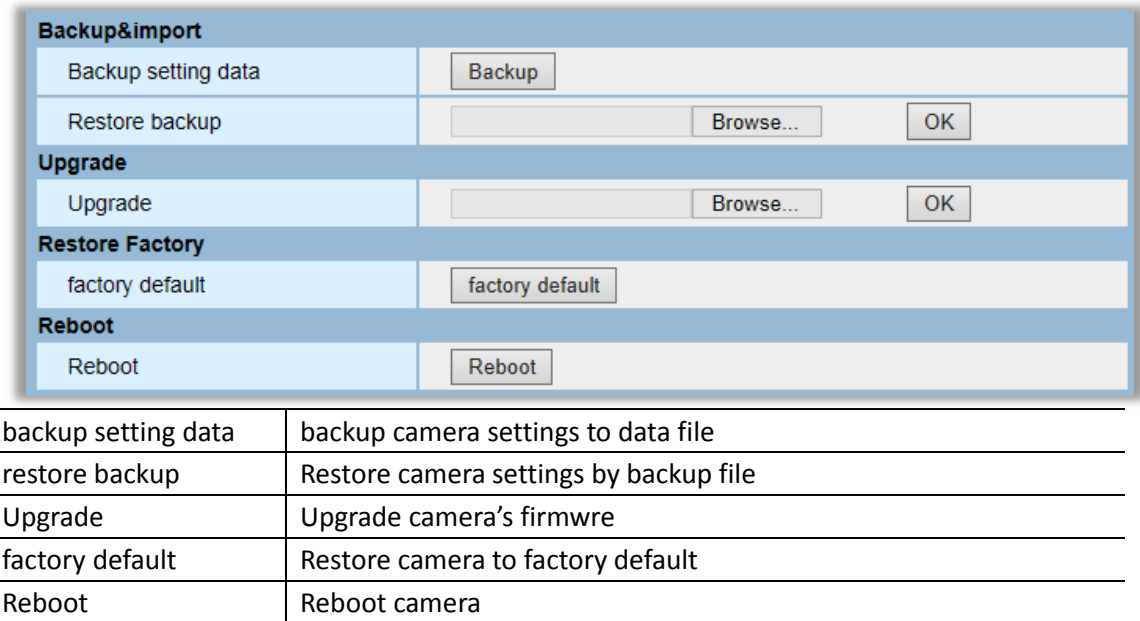

**Notice:**

- 1. Please choose proper update package for your camera model.
- 2. Use an Ethernet cable NOT WI-FI to connect to your camera during the update process.
- 3. Make sure that the camera is not unplugged during the update process.
- 4. The whole process may take about 2-3 minutes. Please wait until camera reboots.
- 5. Please update only with the help of a professional in case of problems while updating.
- 6. TENVIS is not responsible for improper update attempts that lead to camera crash.